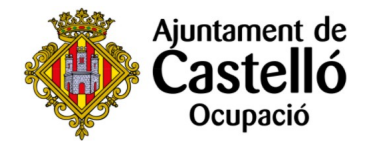

# **Inscripció en el procés selectiu de Jornals de Vila 2023 Seu electrònica de l'Ajuntament de Castelló de la Plana**

#### **Pas 1**. Visitem la pàgina web de l'Ajuntament de Castelló de la Plana **[www.castello.es](http://www.castello.es/)**

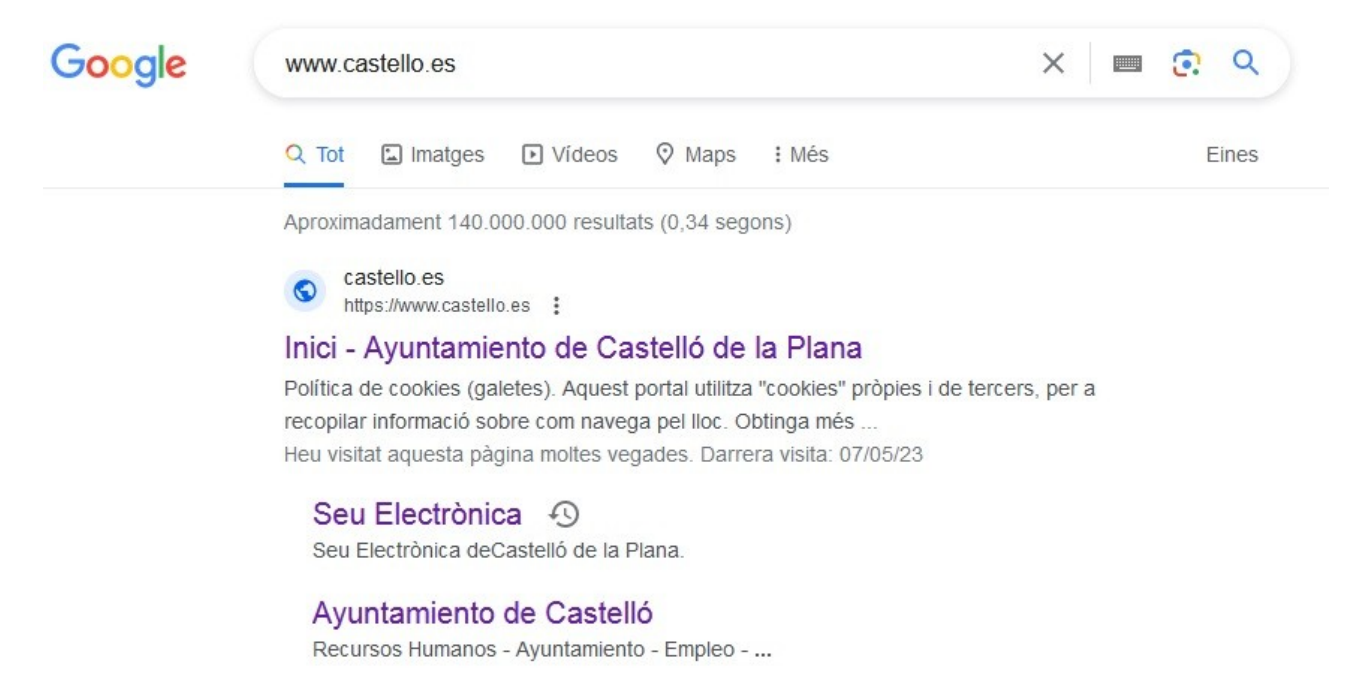

En la capçalera de la web municipal es troba l'accés a la seu electrònica. En punxar s'accedeix directament a la seu electrònica de l'Ajuntament de Castelló de la Plana.

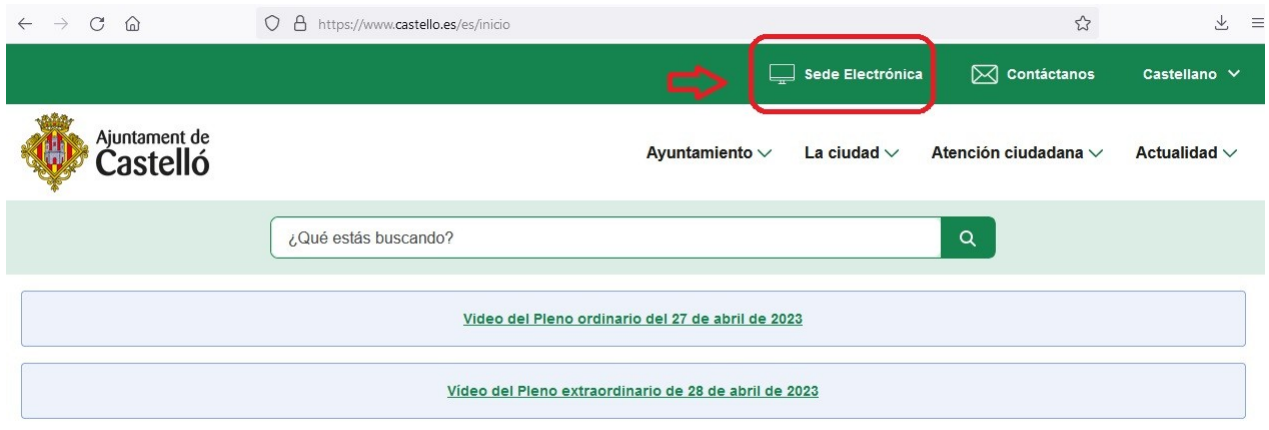

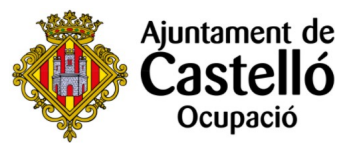

## **Pas 2**. Accedim a la seu electrònica i seleccionem **CATÀLEG DE TRÀMITS**

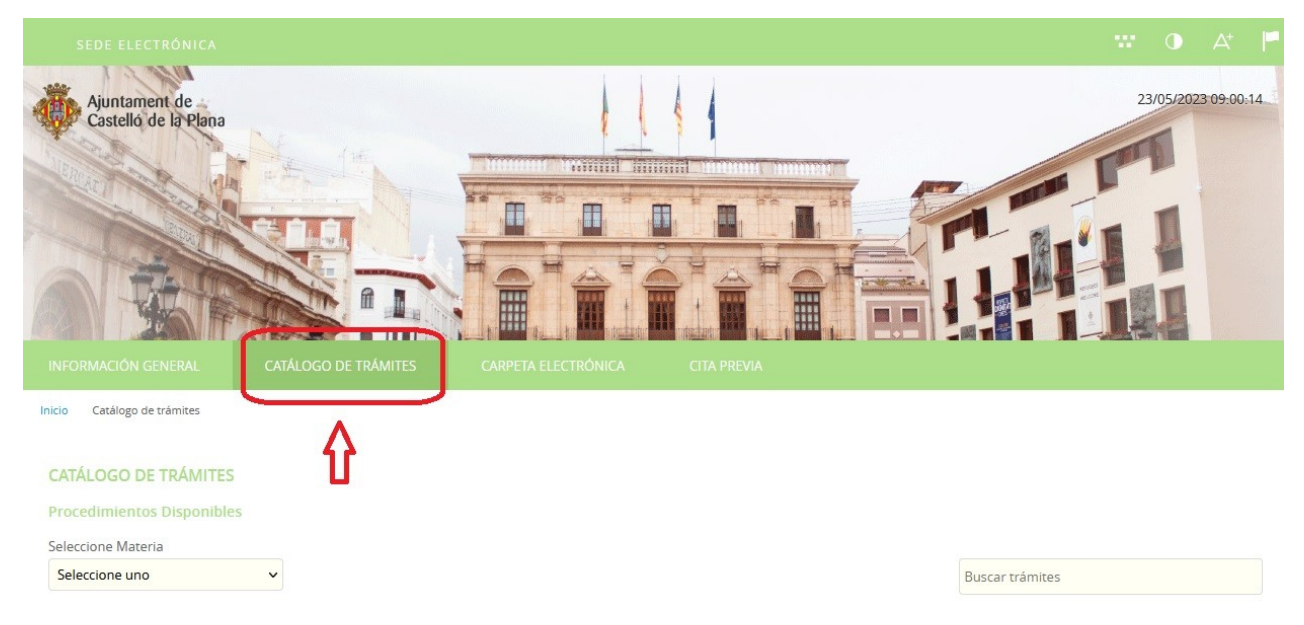

# **Pas 3**. Escrivim en el cercador el tràmit a realitzar**: Jornals de Vila.**

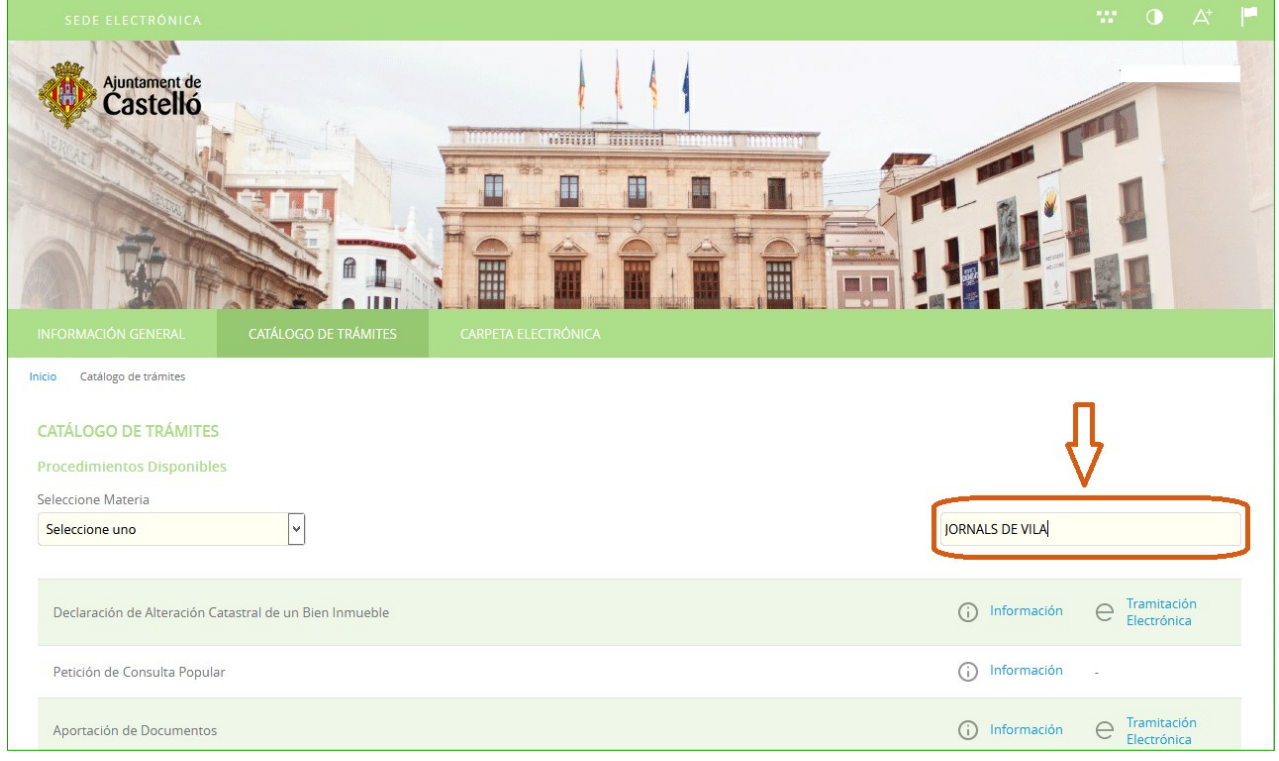

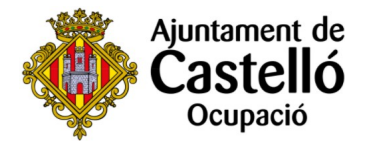

**Pas 4**. Després de prémer la tecla Enter, s'inicia la cerca i ens apareix el títol del tràmit:PROCÉS SELECTIU DEL PROJECTE D'OCUPACIÓ JORNALS DE VILA 2023.

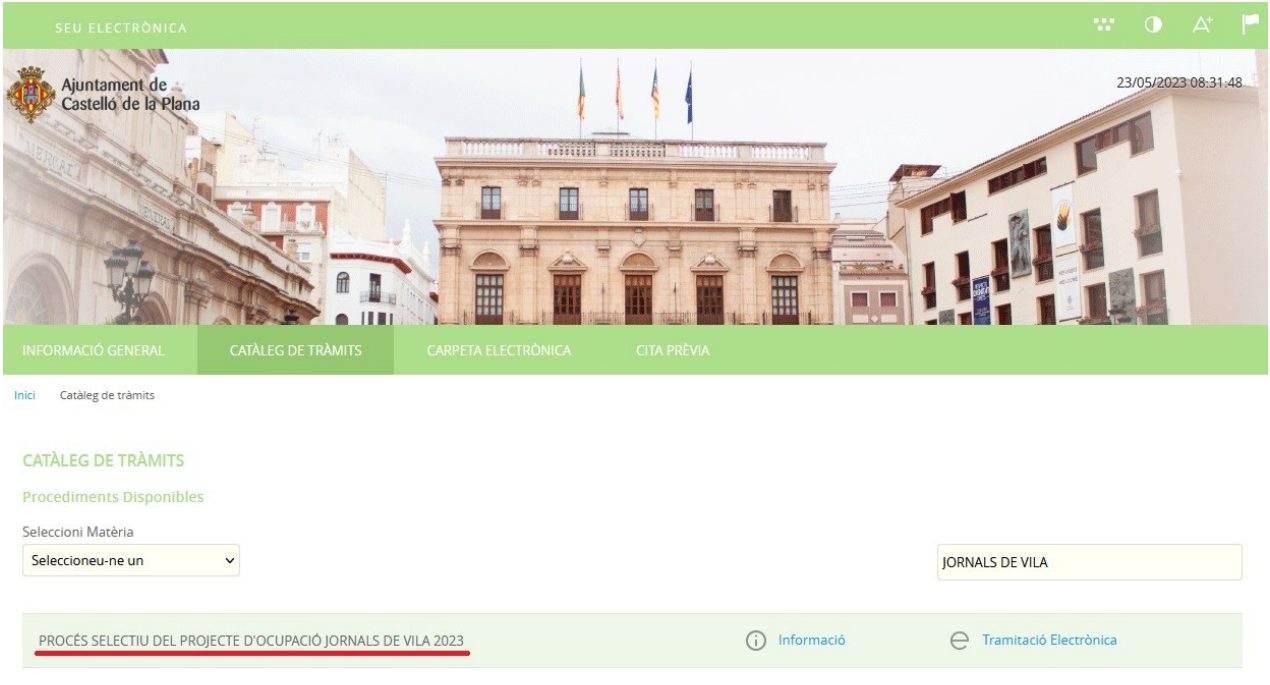

# **Pas 5**. Premem sobre **Tramitació Electrònica**

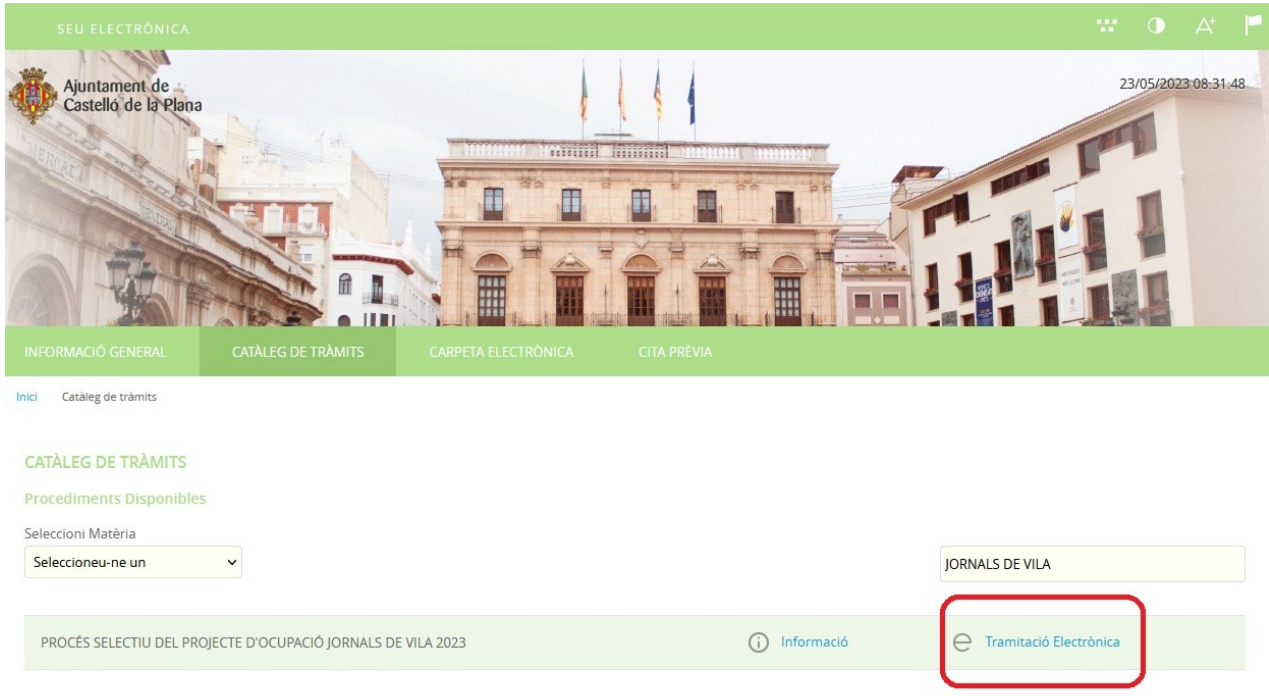

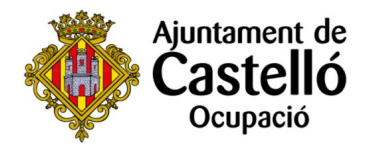

### Pas 6: Seleccionem l'opció cl@ve

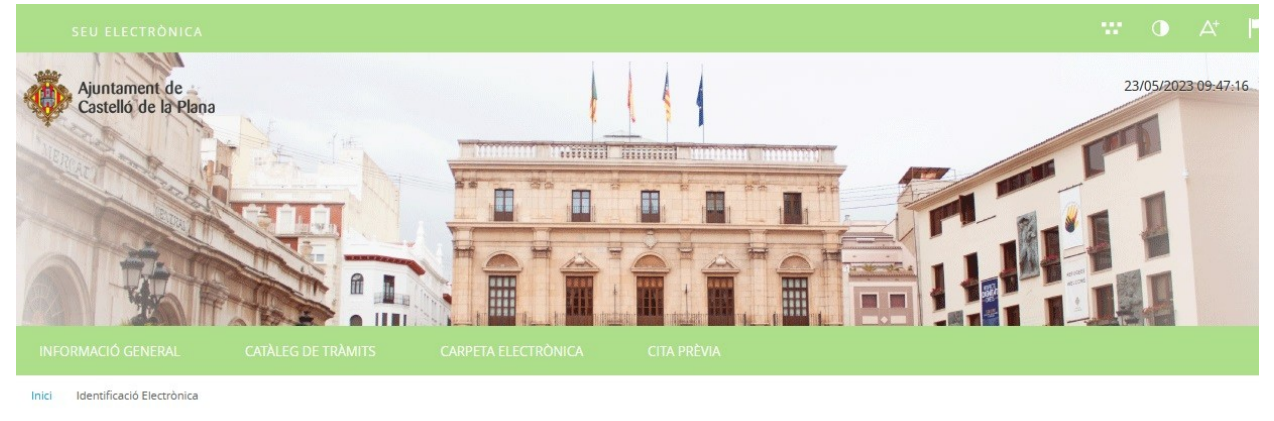

#### **IDENTIFICACIÓ ELECTRÒNICA**

En virtut de l'article 9 de la Llei 39/2015, d'1 d'octubre, del Procediment Administratiu Comú de les Administracions Públiques, les Administracions Públiques estan obligades a verificar la identitat dels interessats en el procediment administratiu.

Amb la finalitat de garantir el no repudi de les actuacions que realitzi, el sistema guardarà una auditoria amb segellat de temps de totes les operacions

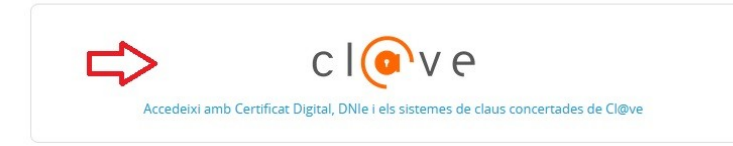

Seleccionem l'opció d'identificació digital que tinguem activada: **Cl@ve permanent, Cl@ve pin, Certificat digital o DNI electrònic** 

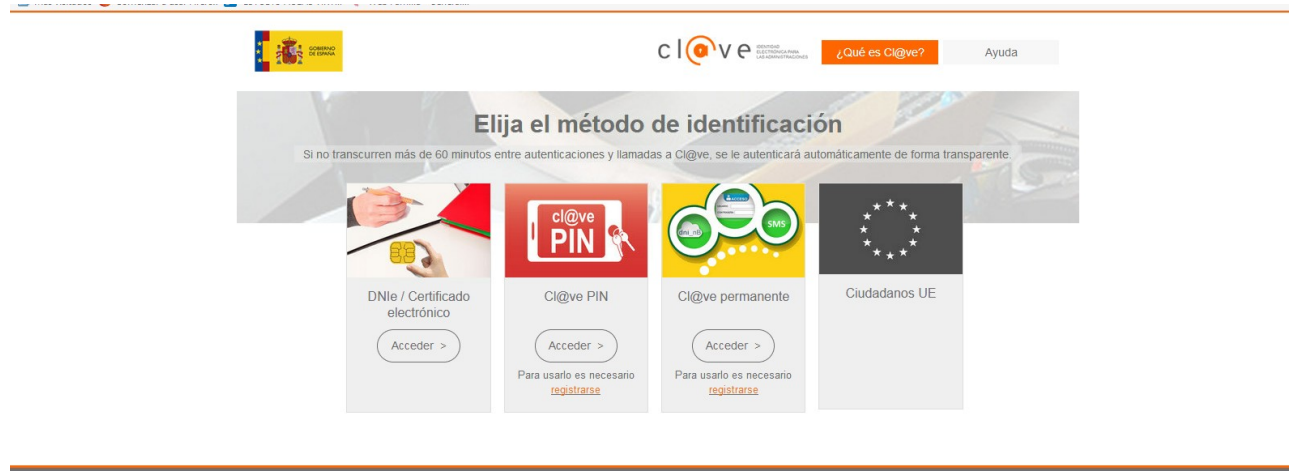

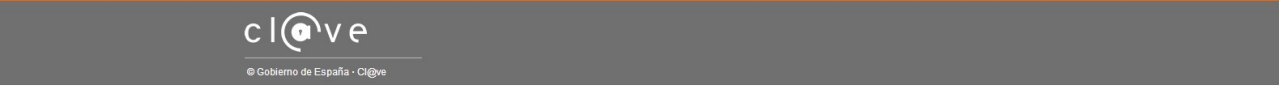

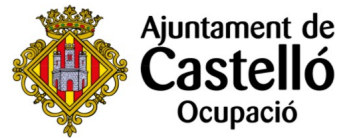

**Pas 7**. Introduïm les nostres dades d'accés en funció del mètode d'identificació seleccionat .

*En l'exemple que segueix s'ha usat: Accés amb Sistema Cl@ve permanent.* 

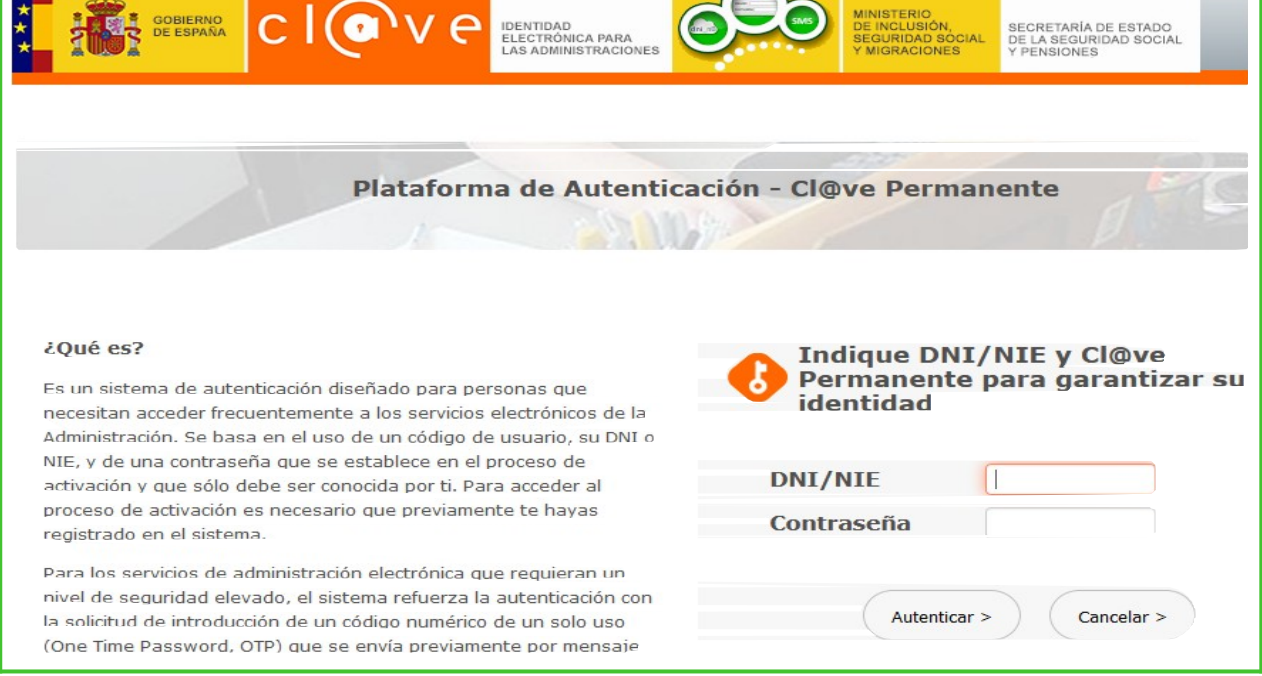

*\* Independentment del sistema d'identificació digital seleccionat la resta de passos són iguals* 

**Pas 8**. Per a iniciar el tràmit primer hem de marcar **"Soc l'interessat" i prémer sobre Començar.** 

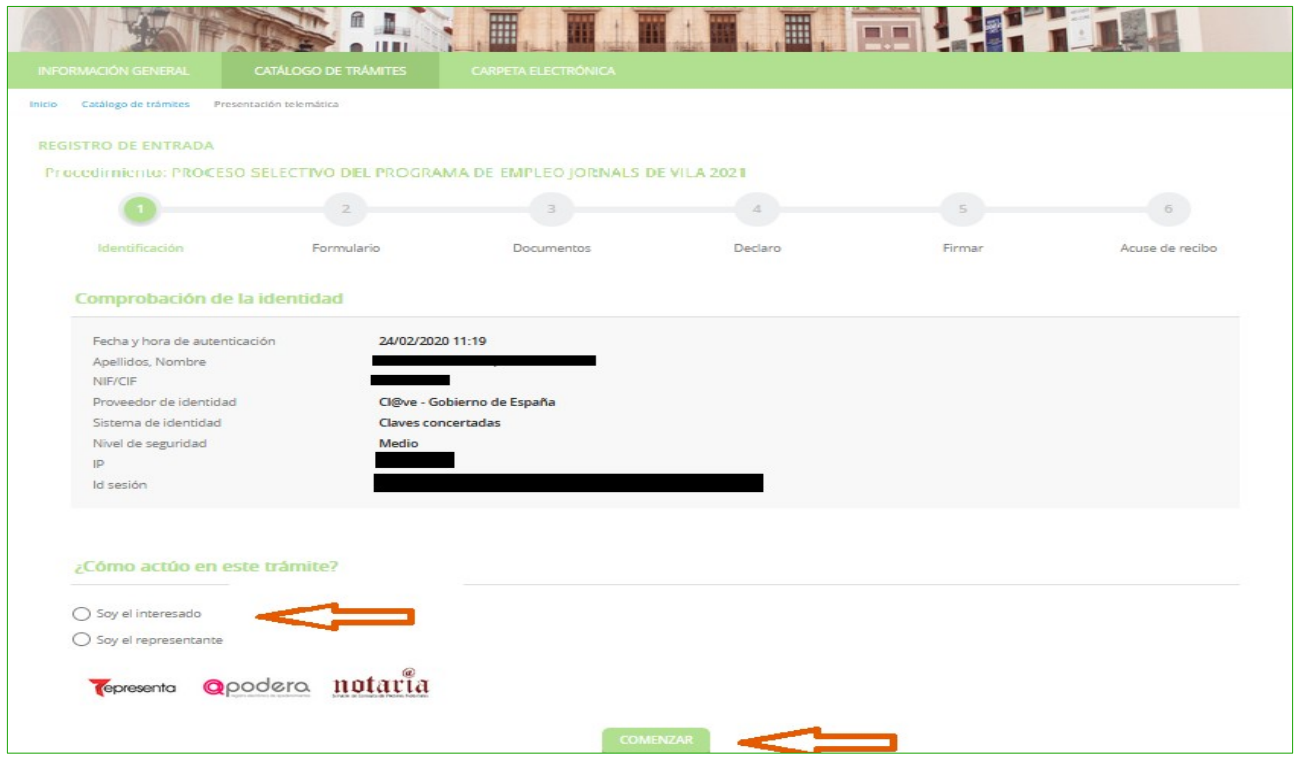

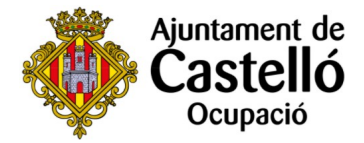

**Pas 9.** En el formulari introduïm les nostres dades. És important emplenar les caselles **Email i Mòbil**.

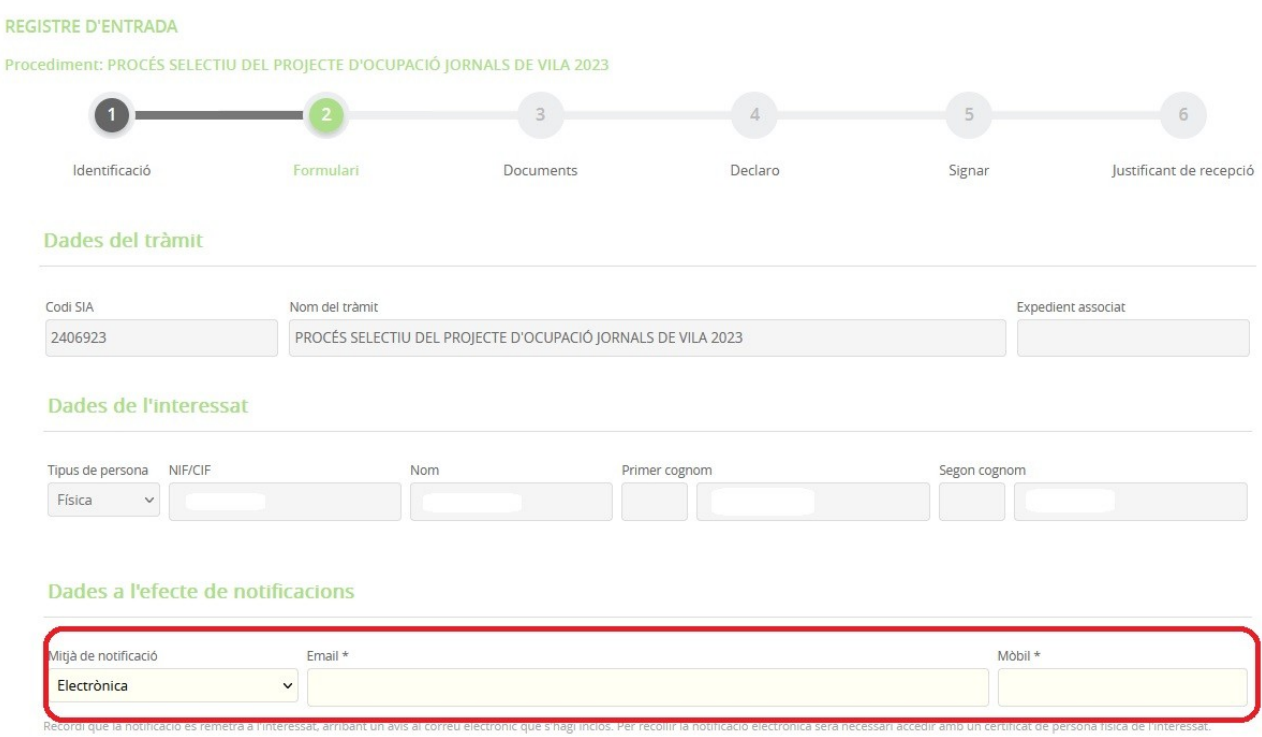

Pas 10. En la casella Sol·licita indiquem el lloc de treball sol·licitat i premem **següent**.

*\*Recorda: Cal presentar una instància per cada lloc de treball sol·licitat.* 

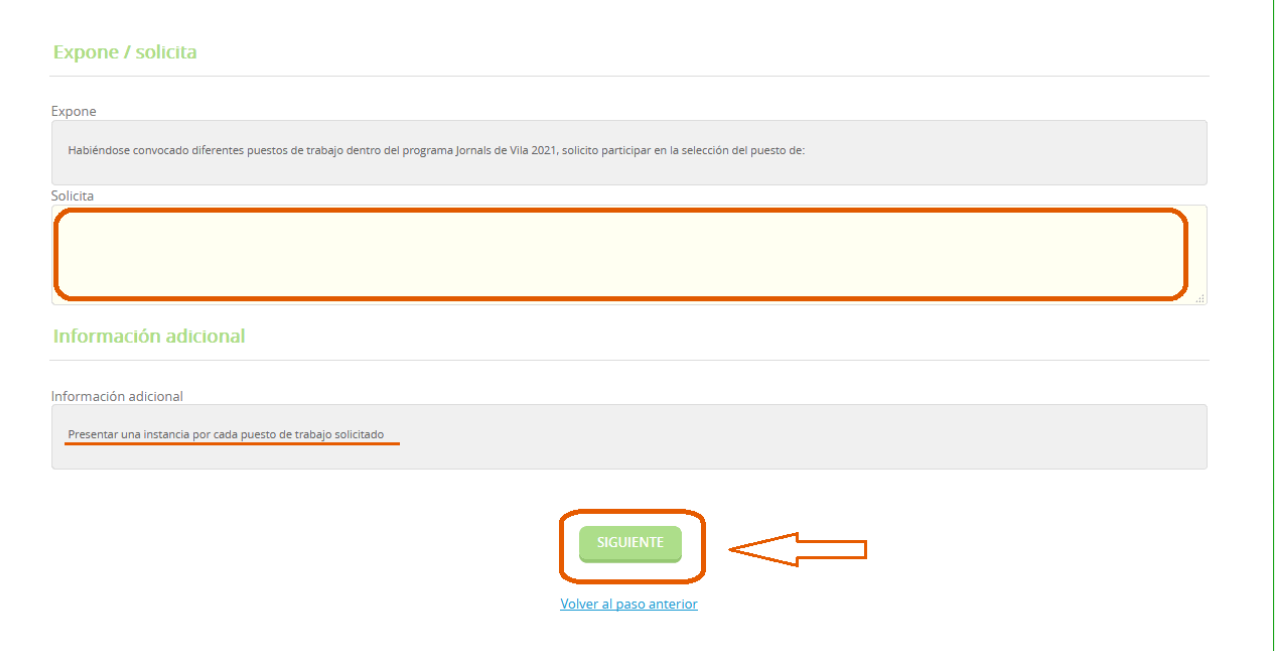

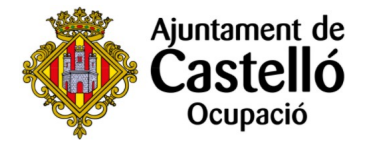

**Pas 11**. És el moment d'aportar la documentació. No hem d'oblidar que alguna és **OBLIGATÒRIA** i la seva no presentació serà motiu d'exclusió del procés selectiu. Per a adjuntar documentació:

- Forma d'aportació: Decidesc aportar-ho jo mateix
- Adjuntar
- Requisit de validesa: còpia simple
- Següent
- Seleccionar fitxer
- Carregar

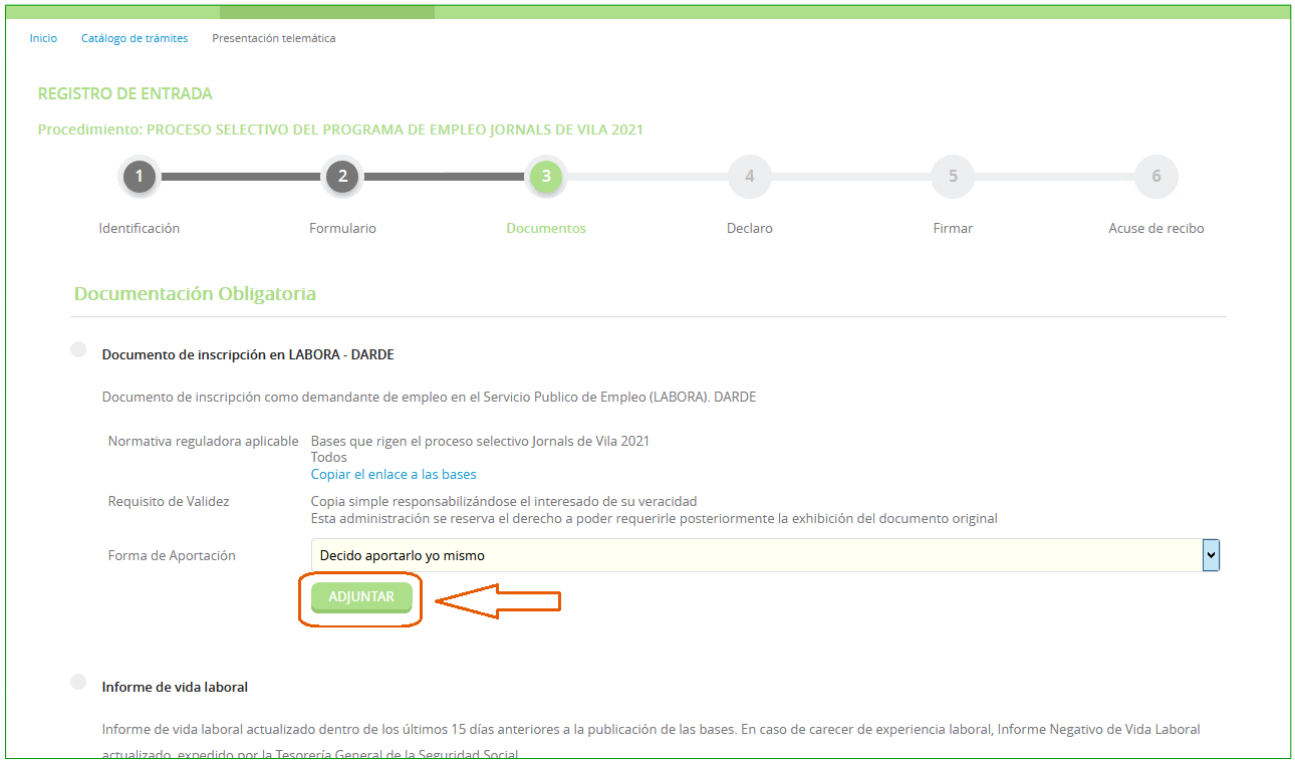

De manera similar, anem afegint la resta de documentació. Serà obligatori adjuntar el DARDE, la vida laboral i tots aquells documents que es requeresquen per al lloc sol·licitat (consultar els requisits de cada lloc en les bases).

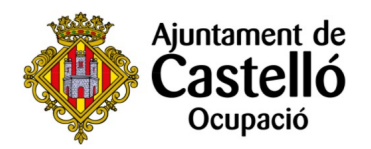

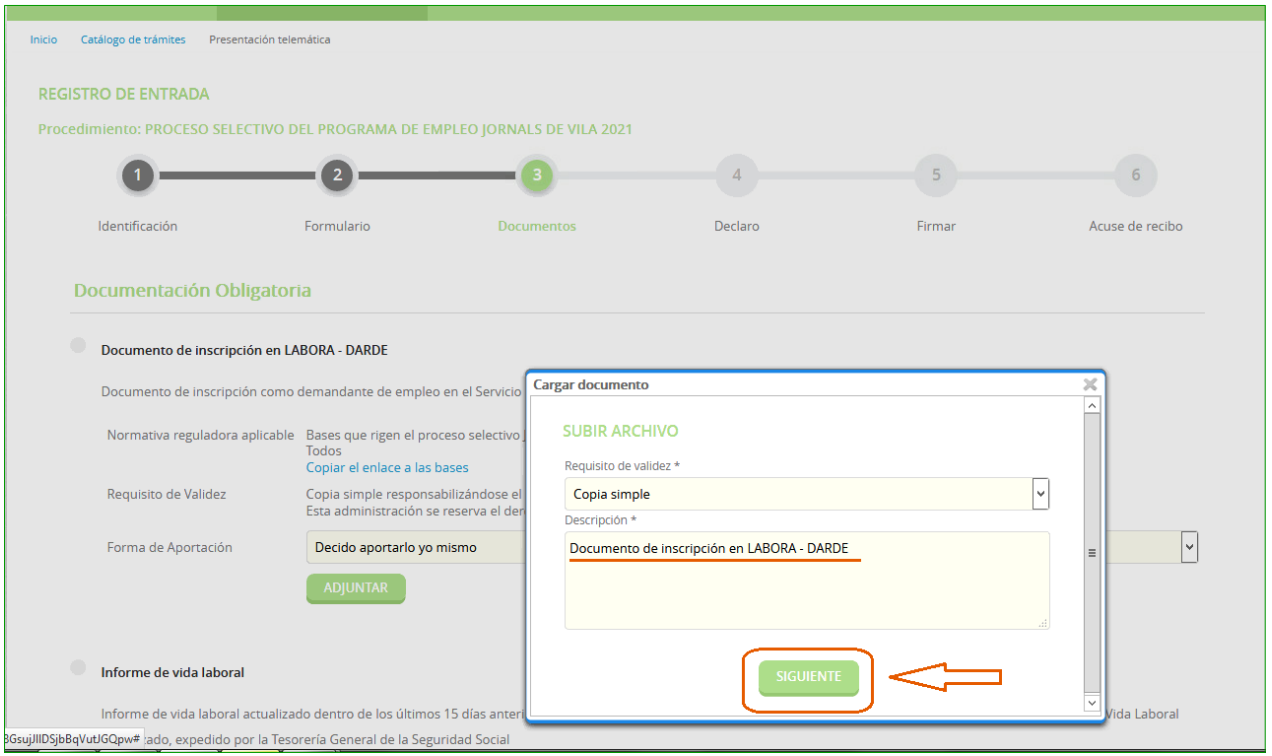

# **Pas 12.** Marquem les corresponents caselles de **Declare i** premem **Següent.**

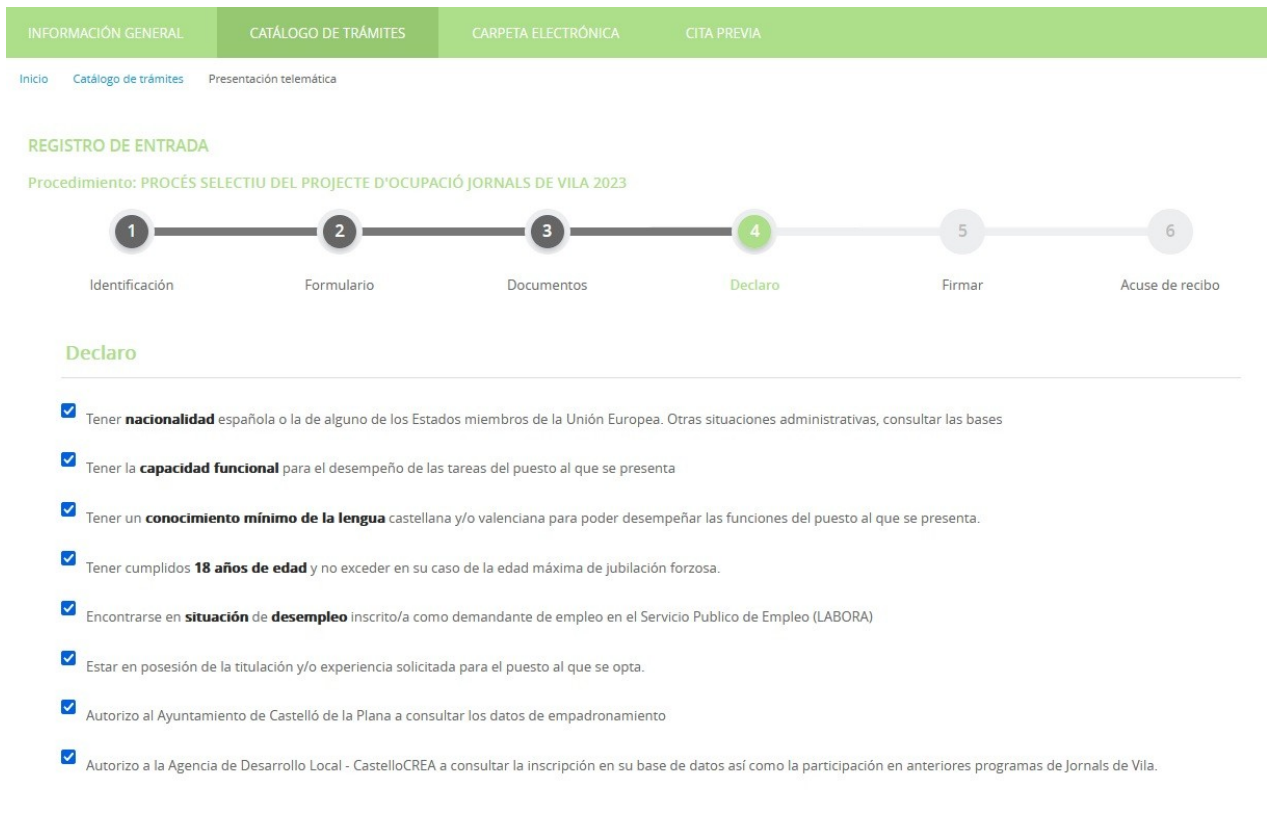

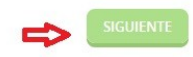

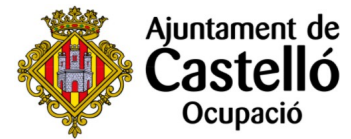

### **Pas 13**. Passem a la fase de signatura, en la qual hem d'indicar que és correcte el contingut que s'ha registrat. Després de marcar aquesta casella ja podem prémer **Signar.**

Autorizo a la Agencia de Desarrollo Local - CastelloCREA a consultar la inscripción en su base de datos así como la participación en anteriores programas de Jornals de Vila.

Consentimiento y Deber de Informar a los Interesados sobre Protección de Datos

X He sido informado de que esta Entidad va a tratar y guardar los datos aportados en la instancia y en la documentación que la acompaña para la realización de actuaciones administrativas

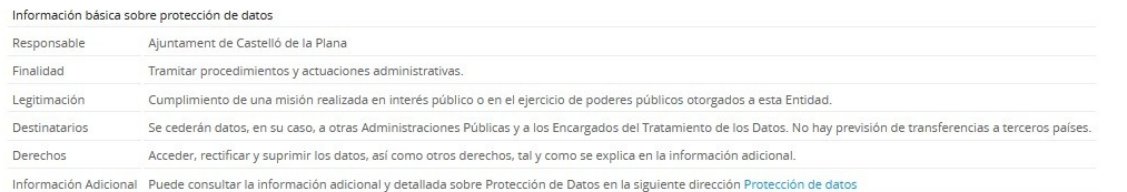

#### Firma

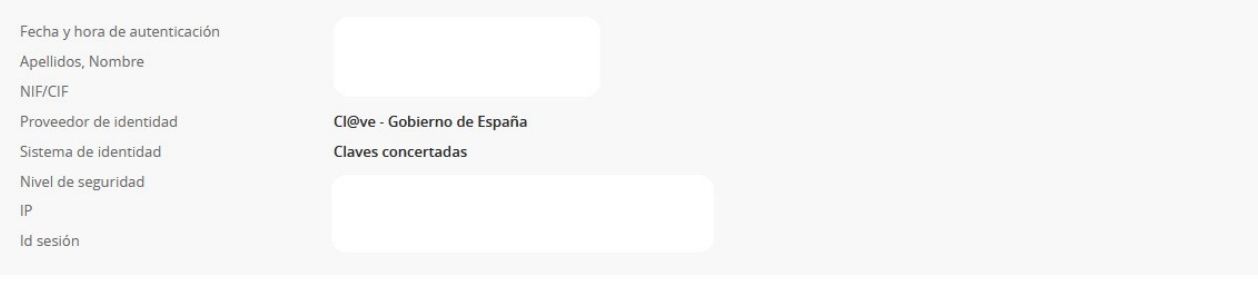

■ Declaro que es cierto el contenido de este documento y confirmo mi voluntad de firmarlo

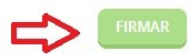

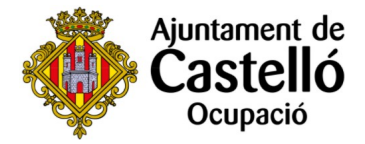

**Pas 14**. El document està ja presentat i, per a finalitzar, podem descarregar el rebut de presentació i una còpia de la instància signada que acabem de presentar.

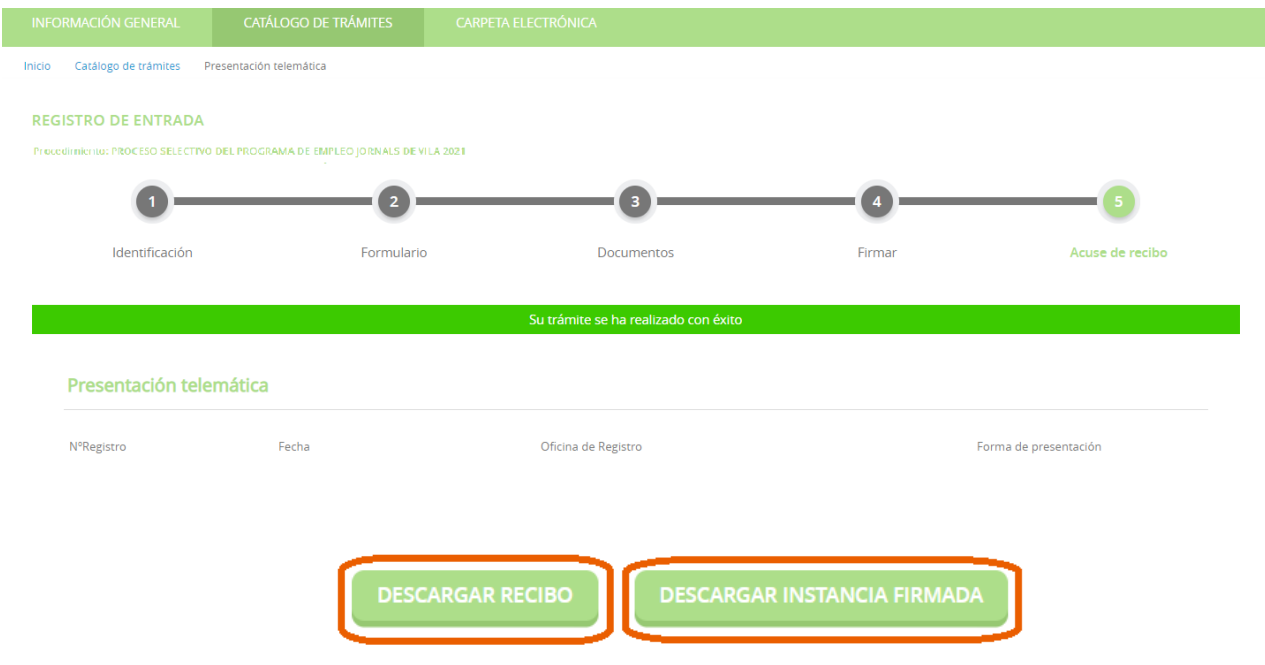

**Pas 15.** Si deseas inscribirte a un nuevo puesto de trabajo, es necesario repetir el proceso desde el paso 1, adjuntando de nuevo toda la documentación requerida para el nuevo puesto solicitado.